# **INSPIRON™**

### **OPSÆTNINGSVEJLEDNING**

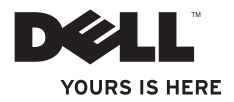

# **INSPIRON™**

### **OPSÆTNINGSVEJLEDNING**

Model W01BType W01B001

### **Bemærk, forsigtig og advarsel**

- **BEMÆRKNING:** BEMÆRKNING angiver vigtige oplysninger, som du kan bruge for at udnytte computeren optimalt.
- **FORSIGTIG: FORSIGTIG angiver enten en mulig beskadigelse af hardware eller tab af data og oplyser dig om, hvordan du kan undgå dette problem.**

**ADVARSEL: En ADVARSEL angiver risiko for tingskade, legemsbeskadigelse eller død.**

Hvis du har købt en Dell™-computer i n-serien, gælder eventuelle referencer til Microsoft® Windows®-operativsystemer i dette dokument ikke.

**Informationen i dette dokument kan ændres uden varsel.**

#### **© 2009 Dell Inc. Alle rettigheder forbeholdes.**

 $\frac{1}{2}$  ,  $\frac{1}{2}$  ,  $\frac{1$ 

Enhver form for gengivelse af disse materialer, uden skriftlig tilladelse fra Dell Inc., er strengt forbudt.

Varemærker, der er brugt i teksten: Dell, DELL-logoet, *YOURS IS HERE,* og DellConnect er varemærker tilhørende Dell Inc.: Intel, Pentium og Celeron er registrerede varemærker, og Core er et varemærke tilhørende Intel Corporation i USA og andre lande; Microsoft, Windows, Windows Vista og Windows Vista -startknaplogoet er enten varemærker eller registrerede varemærker tilhørende Microsoft Corporation i USA og/eller andre lande; Bluetooth er et registreret varemærke tilhørende Bluetooth SIG, Inc. og bruges af Dell under licens.

Andre varemærker og firmanavne kan være brugt i dette dokument til at henvise til enten de fysiske eller juridiske personer, som gør krav på mærkerne og navnene, eller til deres produkter. Dell Inc. fraskriver sig enhver tingslig rettighed, for så vidt angår varemærker og firmanavne, som ikke er deres egne.

#### **Juni 2009 P/N YC8Y4 Rev. A00**

# **Indhold**

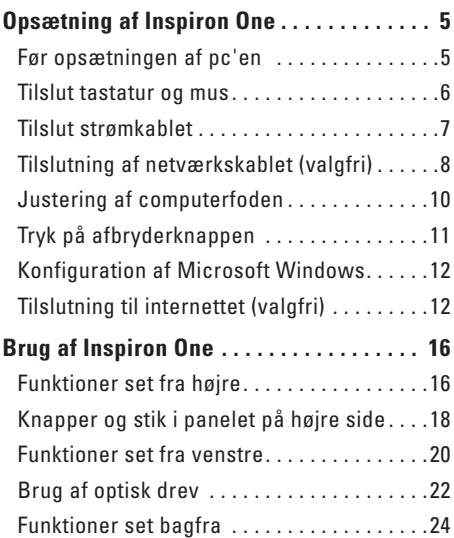

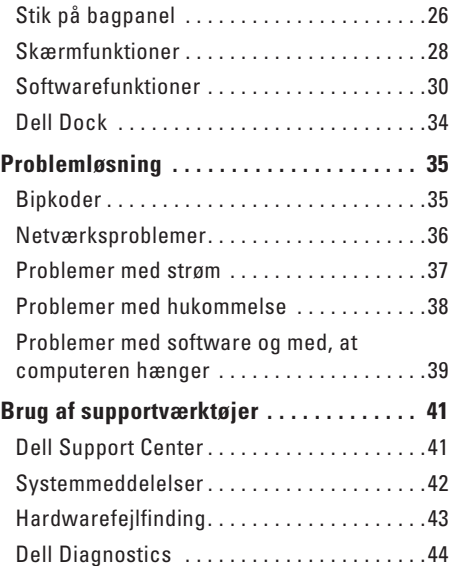

#### **Indhold**

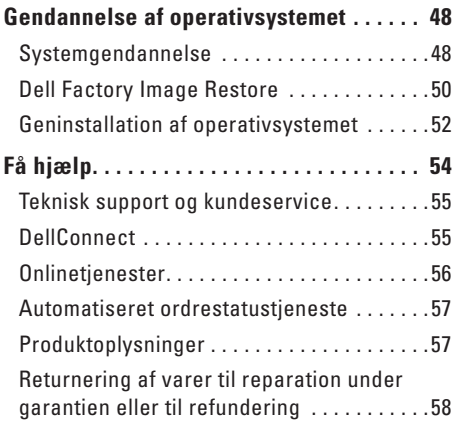

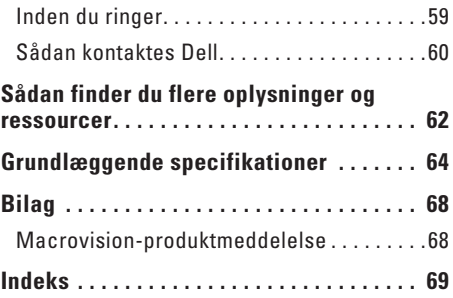

## <span id="page-6-0"></span>**Opsætning af Inspiron One**

Dette afsnit indeholder oplysninger om indstilling af din Inspiron™ One.

- **ADVARSEL: Inden du udfører nogen af fremgangsmåderne i dette afsnit, skal du læse de sikkerhedsinstruktioner, som blev leveret med computeren. Du kan finde yderligere oplysninger om bedste praksis for sikkerhed på webstedet Regulatory Compliance på www.dell.com/regulatory\_ compliance.**
- **BEMÆRKNING:** Computerens servicemærkat er placeret bag på computeren. Brug denne kode til at identificere computeren, når du åbner webstedet Dell Support eller kontakter teknisk support.

### **Før opsætningen af pc'en**

Du skal placere din pc et sted, hvor der er nem adgang til en strømkilde, knapper og forbindelser i højre side, tilstrækkelig ventilation samt en stabil, plan overflade at anbringe computeren på.

Hvis luftgennemstrømningen omkring din Inspiron One hæmmes, kan den blive overophedet. For at undgå overophedning bør du sikre dig, at der er mindst 10,2 cm bag computeren og mindst 5,08 cm på alle de andre sider. Placer aldrig din computer i et aflukket rum som f.eks. et skab eller en skuffe, når den er tændt.

### <span id="page-7-0"></span>**Tilslut tastatur og mus**

Sæt USB-tastaturet og -musen til computerens USB-stik.

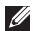

**BEMÆRKNING:** Hvis du har købt et trådløst tastatur og en trådløs mus sammen med computeren, skal du forbinde USB-modtageren med USB-stikket. Se dokumentationen, som fulgte med dit tastatur og din computer for mere information.

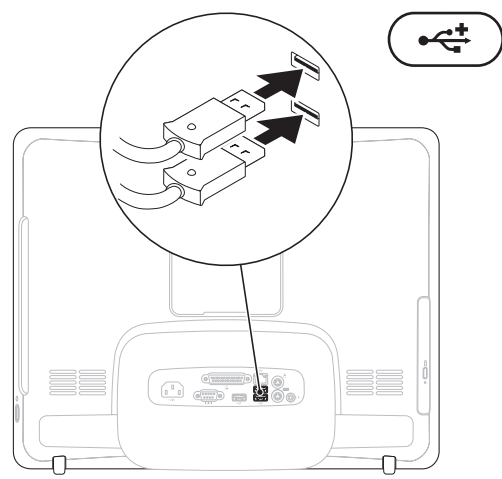

### <span id="page-8-0"></span>**Tilslut strømkablet**

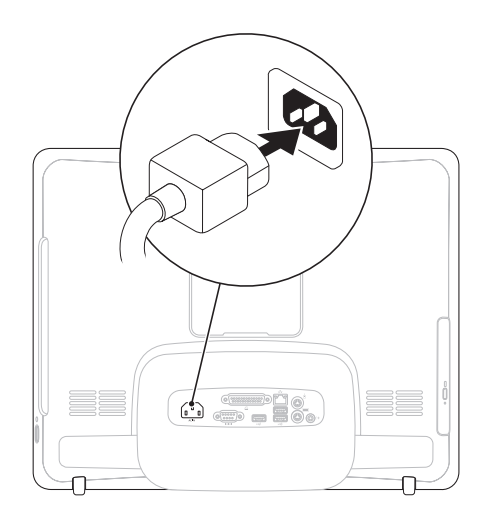

<span id="page-9-0"></span>**Opsætning af Inspiron One**

### **Tilslutning af netværkskablet (valgfri)**

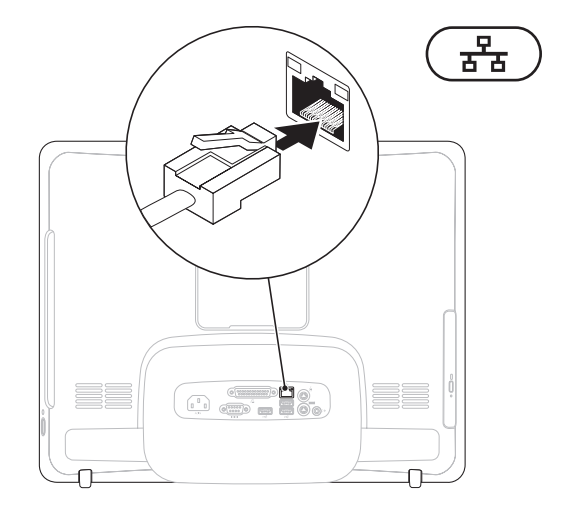

Det kræver ikke en netværksforbindelse at udføre opsætning af denne computer, men hvis du har en eksisterende netværk- eller internetforbindelse, der bruger en kabelforbindelse (f.eks. et kabelmodem eller et Ethernet-stik), kan du tilslutte den nu.

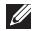

**BEMÆRKNING:** Brug kun et Ethernet-kabel (RJ45-stik) til at forbinde til netværksstikket. Sæt ikke en telefonledning (RJ11-stik) i netværksstikket.

Hvis du vil tilslutte computeren til et netværk eller en bredbåndsenhed, skal du tilslutte den ene ende af et netværkskabel til en netværksport eller bredbåndsenhed. Tilslut den anden ende af netværkskablet til netværksstikket (RJ45-stikket) på computerens bagpanel. Et klik angiver, at netværkskablet er forsvarligt tilsluttet.

### <span id="page-11-0"></span>**Justering af computerfoden**  $\mathbb{A}$  ADVARSEL: Brug ikke foden til at bære

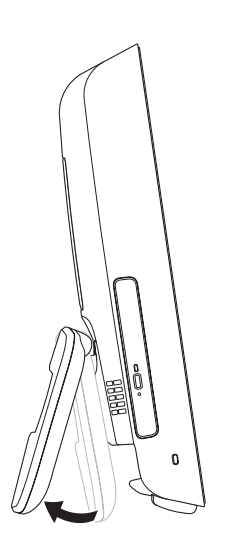

# **computeren.**

**BEMÆRKNING:** Foden skal være lukket, før den bruges til computeren med et VESAvægmonteringsbeslag.

Træk i foden for at justere visningen, så visningsvinklen bliver mere komfortabel. Der høres et karakteristisk klik, når foden åbnes eller lukkes. Computeren understøtter ULcertificeret VESA-vægmonteringsbeslag. Få en korrekt montering ved at bruge fire skruer med diameter på 4 mm, gevindstigning på 0,7 og en længde på 10,0.

### <span id="page-12-0"></span>**Tryk på afbryderknappen**

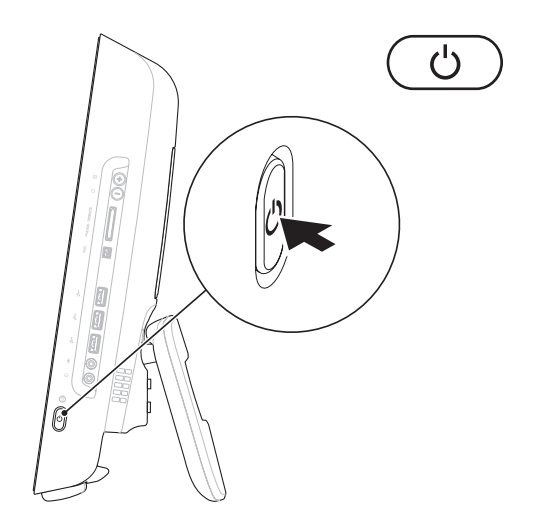

### <span id="page-13-0"></span>**Konfiguration af Microsoft Windows**

Dell-computeren er forudkonfigureret med Microsoft® Windows®-operativsystemet. Du skal følge anvisningerne på skærmen for at opsætte Windows første gang. Windowsskærmbillederne fører dig gennem forskellige procedurer som f.eks. accept af licensaftaler, foretrukne indstillinger og opsætning af en internetforbindelse. Windows-installationen kan godt tage et stykke tid.

- **FORSIGTIG: Afbryd ikke operativsystemets klargøringsproces. Hvis du gør det, kan computeren blive ubrugelig, og det kan være nødvendigt at installere operativsystemet igen.**
- 

**BEMÆRKNING:** For at få computeren til at yde det optimale anbefales det, at du overfører og installerer den seneste BIOS og de seneste drivere, som fås til computeren. Det kan du gøre via Dell Support-webstedet på **support.dell.com**.

### **Tilslutning til internettet (valgfri)**

For at oprette forbindelse til internettet skal du bruge et modem eller en netværksforbindelse samt en internetudbyder (ISP).

Hvis et eksternt USB-modem eller en trådløs LAN-adapter ikke er en del af den oprindelige ordre, kan du købe det fra Dells websted på **www.dell.com**.

### **Opsætning af en trådforbundet forbindelse**

- • Hvis du bruger en modemforbindelse, skal du tilslutte telefonledningen til det eksterne USB-modem (ekstraudstyr) og til telefonstikket i væggen, før du opsætter internetforbindelsen.
- • Hvis du bruger en DSL- eller kabel-/ satellit-modemforbindelse, skal du kontakte internetudbyderen for at få installationsanvisninger.

For at afslutte opsætning af en trådforbundet forbindelse skal du følge instruktionerne i "Opsætning af internetforbindelse" på side[14](#page-15-0).

### **Opsætning af en trådløs forbindelse**

Før du kan anvende den trådløse internetforbindelse, skal du tilslutte den til en trådløs router.

#### Windows Vista**®**

- **1.** Gem og luk alle åbne filer, og luk alle åbne programmer.
- **2.** Klik på **Start** → **Opret forbindelse til**.
- **3.** Følg instruktionerne på skærmen for at fuldføre opsætningen.

### Windows**®**<sup>7</sup>

- **1.** Gem og luk alle åbne filer, og luk alle åbne programmer.
- **2.** Klik på Start  $\bigoplus$ → Kontrolpanel→ **Netværks- og delingscenter**→ **Opret forbindelse til et netværk**.
- **3.** Følg instruktionerne på skærmen for at fuldføre opsætningen.

### <span id="page-15-0"></span>**Opsætning af internetforbindelse**

Internetudbydere og internetudbyderes tilbud varierer fra land til land. Kontakt internetudbydering for at få tilbud, som gælder i dit land.

Hvis du ikke kan oprette forbindelse til internettet, men har kunnet gøre det uden problemer tidligere, kan der være en afbrydelse i tjenesten hos internetudbyderen. Kontakt din internetudbyder for at kontrollere driftsstatussen, eller forsøg at oprette forbindelse igen senere.

Hav dine oplysninger fra internetudbyderen klar. Hvis du ikke har en internetudbyder, vil guiden **Tilslut til internettet** hjælpe dig med at finde en.

#### Windows Vista

- **BEMÆRKNING:** De følgende instruktioner **M** gælder for Windows-standardvisninger, og de gælder derfor muligvis ikke, hvis du har ændret indstillingerne på din Dell™ computer til Windows klassisk visning.
- **1.** Gem og luk alle åbne filer, og luk alle åbne programmer.
- **2.** Klik på **Start** → **Kontrolpanel**.
- **3.** Klik på **Netværk og internet**→ **Netværksog Internetforbindelser**→ **Konfigurer forbindelsen**→ **Opret forbindelse til internettet**.

Vinduet **Opret forbindelse til internettet** vises.

- **BEMÆRKNING:** Hvis du ikke ved, hvilken forbindelse du skal vælge, skal du klikke på **Hjælp mig med at vælge** eller kontakte din internetudbyder.
- **4.** Følg instrukserne på skærmen, og brug de opsætningsoplysninger, du har fået af din internetudbyder, til at færdiggøre opsætningen.

#### Windows 7

- **1.** Gem og luk alle åbne filer, og luk alle åbne programmer.
- **2.** Klik på Start  $\bigoplus$  → Kontrolpanel→ **Netværks- og delingscenter**→ **Konfigurer en forbindelse eller et netværk**→ **Opret forbindelse til internettet**. Vinduet **Opret forbindelse til internettet** vises.
- **BEMÆRKNING:** Hvis du ikke ved, hvilken forbindelse du skal vælge, skal du klikke på **Hjælp mig med at vælge** eller kontakte din internetudbyder.
- **3.** Følg instrukserne på skærmen, og brug de opsætningsoplysninger, du har fået af din internetudbyder, til at færdiggøre opsætningen.

<span id="page-17-0"></span>Dette afsnit indeholder oplysninger om de funktioner, som Inspiron One har.

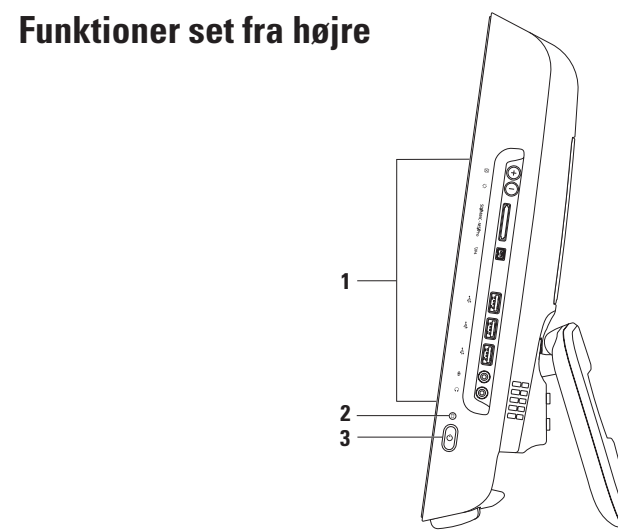

- **1 Knapper og stik på panel i højre side** Justerer lydstyrke og forbinder USB, lyd og andre enhed til det relevante stik.
- **2 Lysindikator for harddiskaktivitet**  Tændes, når computeren læser eller skriver data. Et blinkende lys angiver aktivitet på harddisk.

**FORSIGTIG: For at undgå tab af data må du aldrig slukke computeren, flytte den eller justere foden, når lysindikatoren for harddiskaktivitet blinker.**

- **3 Tænd/sluk-knappen og indikator** — **Tænder eller slukker for computeren, når der trykkes på den. Indikatoren i midten af denne knap angiver følgende strømtilstande:**
	- • Konstant orange Systemkortet kan ikke starte initialisering. Der kan være et problem med enten systemkortet eller strømforsyningen. Kontakt Dell for hjælp (se "Kontakt Dell" på side [60\)](#page-61-1).
	- • Blinkende orange Computeren har registreret en fejl under en Power-on self-test (POST). Kontakt Dell for hjælp (se "Kontakt Dell" på side [60](#page-61-1)).
	- • Blinkende hvid Computeren er i dvaletilstand.
	- • Konstant hvid Computeren er tændt.
	- • Slukket Computeren er slukket eller i dvaletilstand

### <span id="page-19-0"></span>**Knapper og stik i panelet på højre side**

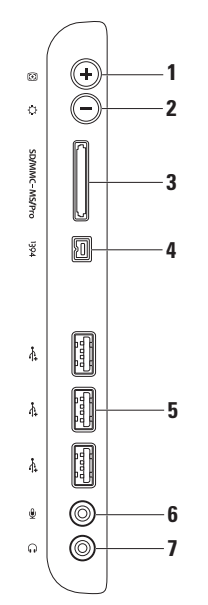

- **1 Knappen til automatisk justering**  Justerer automatisk skærmen i forhold til det indgående videosignal.
- **2 Knappen til lysstyrkejustering**  Giver direkte adgang til kontrolmenuen til "Lysstyrke". Du kan øge eller mindske lysstyrken ved at justere glideknapkontrollen. Brug + (knappen til automatisk justering) eller - (knappen til lysstyrkejustering) for at justere glideknappen.
- **3 8-i-1 mediekortlæser** — **Giver mulighed for hurtig og praktisk visning og deling af digitale fotos, musik, videoer og dokumenter, som er lagret på følgende digitale hukommelseskort:**
	- • Secure Digital-hukommelseskortslot (SD-kort)
	- • Secure Digital Input Output-kort (SDIO-kort)
	- • Multi Media Card (MMC)
	- • Memory Stick
- • Memory Stick PRO
- • xD-billedkort
- • Hi Speed-SD
- • Hi Density **-**SD
- **4 IEEE 1394a-stik**  Tilslutter højhastighedsmultimedieenheder som f.eks. digitale videokameraer.
- **5 USB 2.0-stik (3)**  Tilslutter en USB-enhed som f.eks. mus, tastatur, printer, eksternt drev eller mp3-afspiller.
- **6 Mikrofon eller linje ind-stikeller** Tilslutter en mikrofon eller et lydkabel til indgang.
- **7 Hovedtelefon eller linje-ud-stik**  Tilslutter hovedtelefoner. **BEMÆRKNING:** For at tilslutte en forstærket højttaler eller et lydsystem skal du bruge linje<br>ud-stikket bag på computeren.

### <span id="page-21-0"></span>**Funktioner set fra venstre**

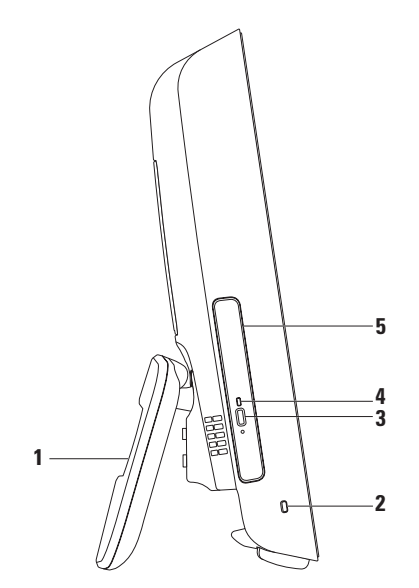

- **1 Computerfod** Stabiliserer computeren og gør det også muligt at justere skærmen, så visningsvinklen bliver mere behagelig.
- **2 Plads til sikkerhedskabel** Bruges til en lås, som kan anskaffes i almindelig handel, til computeren.
- **3 Udløserknap til optisk drev**  Åbner det optiske drev.
- **4 Lysindikator for optisk drev**  Blinker, når du trykker på udløserknappen til optisk drev, eller når disken læses.
- **5 Optisk drev**  Afspiller eller optager på cd'er eller dvd'er. Sikrer, at du isætter disken, så den trykte side vender mod dig.

### <span id="page-23-0"></span>**Brug af optisk drev**

**FORSIGTIG: Tryk ikke diskskuffen ned, når du åbner og lukker den. Hold skuffen lukket, når du ikke bruger drevet.**

**FORSIGTIG: Flyt ikke computeren, mens du afspiller eller optager på disken.**

- **1.** Tryk på udskubningsknappen på det optiske drev.
- **2.** Træk bakken til det optiske drev ud.
- **3.** Læg disken, så den trykte side vender mod dig, sæt disken fast på omdrejningsakslen.
- **4.** Skub forsigtigt bakken til det optiske drev ind i drevet.

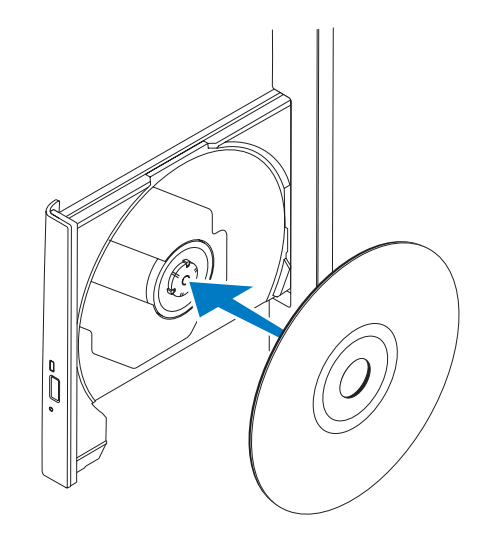

### <span id="page-25-0"></span>**Funktioner set bagfra**

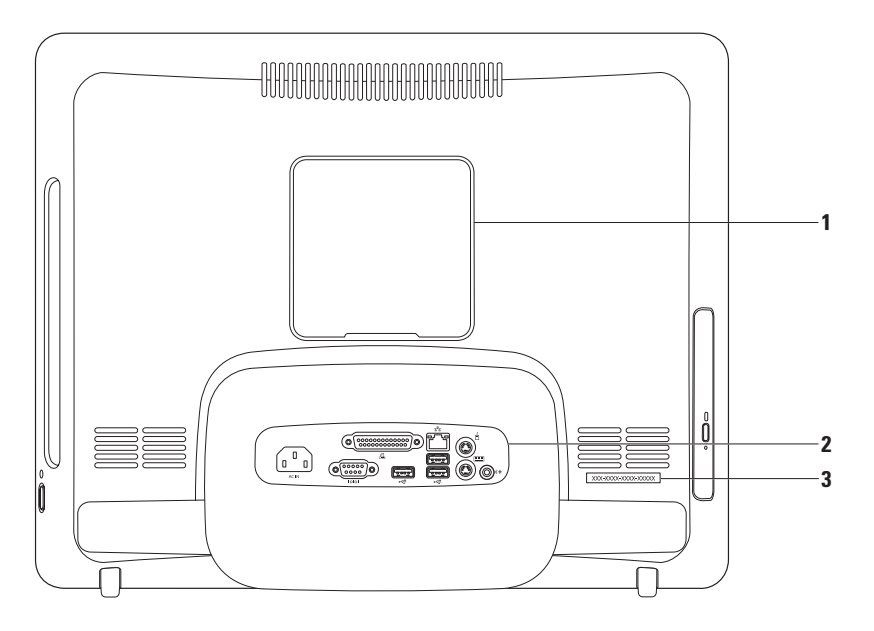

- **1 VESA-monteringsdæksel**  Dækker skruehullerne til VESA-beslaget. Fjern dette dæksel for at montere computeren på et VESA-beslag. Du kan købe VESA-beslaget på Dells websted på adressen **www.dell.com**.
- **2 Stik på bagpanel** Tilslut USB-, lyd- og andre enheder til de relevante stik.
- **3 Service Tag/Express Service Code** Brug denne information til at identificere computeren på **support.dell.com**, eller når du kontakter teknisk support.

### <span id="page-27-0"></span>**Stik på bagpanel**

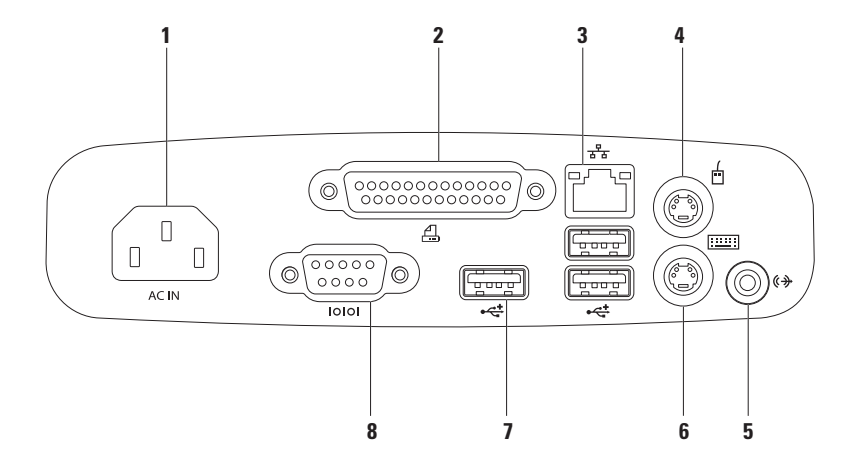

- **1 Strømstik**  Tilslutter strømkablet. Udseendet på dette stik kan variere.
- **2 B Parallelport** Tilslutter printere og scannere af ældre dato.
- **3 Netværksstik** Tilslutter til en netværks- eller bredbåndsenhed, hvis du bruger et trådforbundet netværk. De to lysindikatorer ved siden af stikket angiver status og aktivitet for kabelbaseret netværksforbindelse.
- **4 PS/2-musestik** Tilslutter en standard-PS/2-mus.
- **5 Linje ud-stik** Tilslutter en forstærket højttaler eller et lydsystem.
- **6 PS/2-tastaturstik** Tilslutter et standard-PS/2-tastatur.
- **7 USB 2.0-stik (3)** — **Tilslutter en USB-enhed som f.eks. mus, tastatur, printer, eksternt drev eller mp3-afspiller.**
- 8 **Seriel port** Tilslutter printere og eksterne modemmer af ældre dato.

### <span id="page-29-0"></span>**Skærmfunktioner**

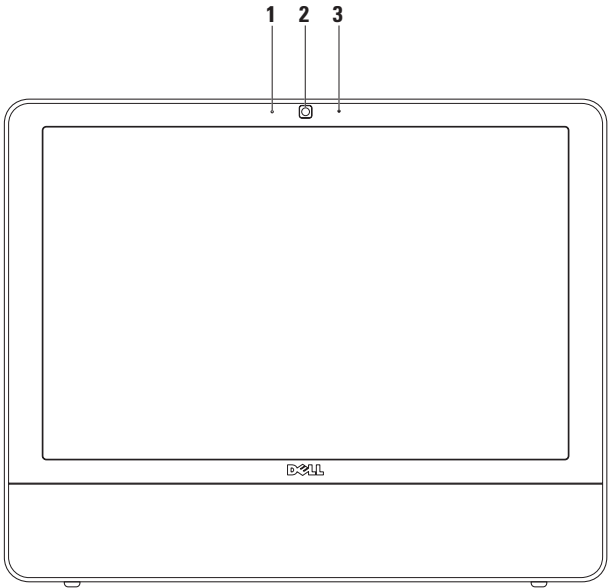

**28**

- I**ndikator for kameraaktivitet**  Angiver, om kameraet er tændt eller slukket.
- **Kamera** Indbygget kamera til optagelse af video, konferencer og chat.
- **Mikrofon**  Leverer højkvalitetslyd til videochatting og stemmeoptagelse.

### <span id="page-31-0"></span>**Softwarefunktioner**

**BEMÆRKNING:** Du kan finde flere oplysninger om funktionerne i dette afsnit i *Dell Teknologiguide* på din harddisk eller på Dell Support-webstedet på **support.dell.com**.

#### **Produktivitet og kommunikation**

Du kan bruge computeren til at oprette præsentationer, brochurer, lykønskningskort, foldere og regneark. Du kan også redigere og vise digitale fotografier og billeder. Kontroller din indkøbsordre for software, som er installeret på computeren.

Efter tilslutning til internettet, kan du få adgang til websteder, oprette en e-mail-konto, kopiere og hente filer og udføre andre relaterede opgaver.

### **Underholdning og multimedier**

Du kan bruge computeren til at vise videoer, spille spil, oprette dine egne cd'er, lytte til musik og internet-radiostationer. Det optiske diskdrev understøtter muligvis flere forskellige medieformater, herunder cd'er og dvd'er.

Du kan hente og kopiere billeder og videofiler fra bærbare enheder som f.eks. digitale kameraer og mobiltelefoner. Softwareprogrammer (ekstraudstyr) giver dig mulighed for at organisere og oprette musik- og videofiler, som kan optages på disk, gemmes på bærbare produkter som mp3-afspillere og håndholdte underholdningsenheder eller afspilles og vises direkte på tv, projektor og hiemmebiografudstyr.

#### **Tilpasning af skrivebordet**

Du kan bruge de brugerdefinerbare indstillinger, som er tilgængelige i dit operativsystem til at ændre udseende, opløsning, baggrund, pauseskærm osv.

#### Windows Vista

- **1.** Højreklik på et åbent område på skrivebordet.
- **2.** Klik på **Personlige indstillinger** for at åbne vinduet **Tilpas udseende og lyde** og få mere at vide om dine muligheder for tilpasning. Windows 7
- **1.** Højreklik på et åbent område på skrivebordet.
- **2.** Klik på **Personlige indstillinger** for at åbne vinduet **Change the visuals and sounds on your computer** (ændr de visuelle eftekter og lyde på computeren) og få flere oplysninger om, hvilke indstillingsmuligheder der er.

#### **Tilpasning af energiindstillinger**

Du kan anvende strømfunktionerne i operativsystemet til at konfigurere computerens strømindstillinger. Microsoft® Windows® -operativsystemet, som er installeret på din Dell-computer, giver følgende valgmuligheder:

#### Windows Vista

- **• Dell anbefalet** Denne strømindstilling giver fuld ydeevne, når du har brug for den, og sparer strøm i perioder uden aktivitet.
- **• Strømbesparelse** Denne strømindstilling sparer strøm på din computer ved at nedsætte systemets ydeevne for at maksimere computerens levetid og ved at nedbringe den energimængde, som computeren forbruger i løbet af sin levetid.

**• Høj ydeevne** — Denne strømindstilling giver systemydeevne på højeste niveau på computeren ved at tilpasse processorhastigheden til din aktivitet og maksimere systemydeevnen.

#### Windows<sub>7</sub>

- **• Strømbesparelse** Denne strømindstilling sparer strøm på din computer ved at nedsætte systemets ydeevne for at maksimere computerens levetid og ved at nedbringe den energimængde, som computeren forbruger i løbet af sin levetid.
- **• Ligevægtig (anbefalet)** Denne strømindstilling afbalancerer automatisk computerens ydeevne ved kun at bruge strøm fra kompatibelt hardware.

### **Overførsel af oplysninger til en ny computer**

Windows Vista

- **BEMÆRKNING:** De følgende instruktioner gælder for Windows-standardvisninge, og de gælder derfor muligvis ikke, hvis du har ændret indstillerne på din Dell™-computer til Windows klassisk visning.
- **1.** Klik på **Start** → **Kontrolpanel**→ **System og vedligeholdelse**→ **Velkomst**→ **Overfør filer og indstillinger**. I vinduet **Brugerkontokontrol** skal du klikke på **Fortsæt**.
- **2.** Følg **Start Windows Overførsel**-guidens anvisninger.

#### Windows 7

- **1.** Klik på **Start** → **Kontrolpanel**→ **Kom i gang**→ **Overfør filer fra anden computer**.
- **2.** Følg **Start Windows Overførsel**-guidens anvisninger.

#### **Sikkerhedskopiering af data**

Det anbefales, at du regelmæssigt sikkerhedskopierer filer og mapper på computeren. Sikkerhedskopiering af filer:

Windows Vista

**1.** Klik på Start  $\bigoplus$  → Kontrolpanel→ System **og vedligeholdelse**→ **Sikkerhedskopi- og gendannelsescenter**→ **Sikkerhedskopier filer**. Hvis vinduet **Brugerkontokontrol** vises, skal du klikke på **Fortsæt**.

- - **BEMÆRKNING:** Visse versioner af Vista har en indstilling til sikkerhedskopiering af computeren.
	- **2.** Følg instruktionerne i guiden **Sikkerhedskopier filer**.

*<u>Windows</u>* 7

- **1.** Klik på Start <sup>**→**</sup> → Kontrolpanel→ **Sikkerhedskopi- og gendannelsescenter**.
- **2.** Klik på **Indstil sikkerhedskopiering...**.
- **3.** Følg instruktionerne i guiden **Konfigurer sikkerhedskopiering**.

### <span id="page-35-0"></span>**Dell Dock**

Dell Dock er en gruppe ikoner, der giver nem adgang til ofte benyttede programmer, filer og mapper. Du kan tilpasse Dock ved at:

- • Tilføje eller fjerne ikoner
- • Gruppere relaterede ikoner i kategorier
- • Ændre farve og placering af Dock
- • Ændre ikonernes virkemåde

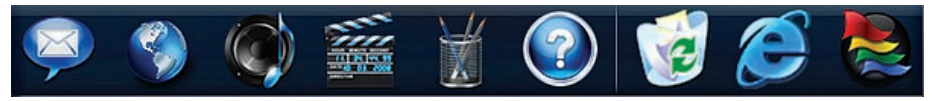

#### **Tilføj en kategori**

- **1.** Højreklik på Dock, klik på **Add (tilføj)** → **Kategori (kategori)**. Vinduet **Add/Edit Category (tilføj/rediger kategori) vises**.
- **2.** Angiv en titel på kategorien i feltet **Title** (titel).
- **3.** Vælg et ikon til kategorien fra feltet **Vælg et billede:** .
- **4.** Klik på **Save** (gem).

#### **Tilføj et ikon**

Træk og slip ikonet på Dock eller en kategori.

#### **Fjern en kategori eller et ikon**

- **1.** Højreklik på kategorien eller ikonet på Dock, og klik på **Delete shortcut** (slet genvej) eller **Delete category** (slet kategori).
- **2.** Følg vejledningen på skærmen.

#### **Tilpas Dock**

- **1.** Højreklik på Dock, og klik på **Advanced Setting...** (avanceret indstilling).
- **2.** Vælg den ønskede indstilling til at tilpasse Dock.
# <span id="page-36-1"></span><span id="page-36-0"></span>**Problemløsning**

Dette afsnit indeholder oplysninger om fejlfinding på computeren. Hvis du ikke kan løse dit problem ved hjælp af de efterfølgende anvisninger, kan du se "Brug af supportværktøjer" på side [41](#page-42-0) eller "Kontakt Dell" på side [60.](#page-61-0)

## **Bipkoder**

Computeren kan udsende en række bip under opstart, hvis fejl eller problemer ikke kan vises på skærmen. Denne række bip, også kaldet en bip-kode, identificerer et problem.

Hvis computeren bipper under starten, skal du skrive bipkoden ned og kontakte Dell (se "Sådan kontaktes Dell" på side [60\)](#page-61-0).

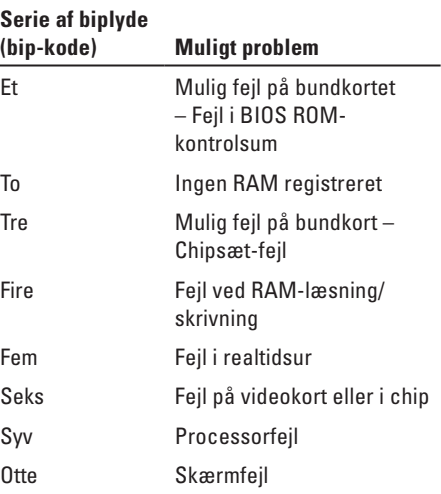

## **Netværksproblemer**

### **Trådløse forbindelser**

#### **Hvis den trådløse netværksforbindelse mistes** —

Den trådløse router er ikke tilsluttet, eller trådløs kommunikation er deaktiveret på computeren.

- • Kontroller den trådløse router for at sikre, at den er tændt og tilsluttet til datakilden (kabelmodem eller netværkshub).
- • Interferens kan blokere eller afbryde din trådløse forbindelse. Prøv at flytte computeren tættere på den trådløse router.
- • Genopret forbindelsen til den trådløse router (se "Opsætning af en trådløs forbindelse" på side [13\)](#page-14-0).

### **Kabelbaserede forbindelser**

#### **Hvis den kabelbaserede forbindelse mistes** — Kablet sidder løst eller er beskadiget.

• Kontroller kablet for at sikre, at det er forbundet og ikke beskadiget.

Indikatoren for linkintegritet og netværksaktivitet på det integrerede netværksstik gør det muligt at kontrollere, at forbindelsen fungerer, samt at få oplysninger om status:

Indikator for linkintegritet

- • Grøn Der eksisterer en god forbindelse mellem et 10/100 Mbps-netværk og computeren.
- • Orange Der er en god forbindelse mellem et 1000-Mbps netværk og pc'en.
- • Slukket Pc'en finder ikke en fysisk forbindelse til netværket.
- **BEMÆRKNING:** Forbindelsesindikatoren på netværksstikket gælder kun den kabelbaserede netværksforbindelse. Forbindelsesindikatoren angiver ikke status for trådløse forbindelser.

Indikator for netværksaktivitet

- • Blinkende gul Indikerer aktivitet på netværket.
- • Slukket Indikerer ingen aktivitet på netværket.

## **Problemer med strøm**

**Hvis strømlampen er slukket** — Computeren er i dvaletilstand, slukket, eller den modtager ikke strøm. Der kan være et problem med systemkortet.

- • Tryk på tænd-/slukknappen for at genoptage normal betjening.
- • Hvis computeren er tilsluttet en stikdåse, skal du kontrollere, at stikdåsen er tilsluttet en stikkontakt, og at der er tændt for den. Omgå også strømbeskyttelsesenheder, strømskinner og forlængerledninger for at kontrollere, at computeren tændes, som den skal.
- • Kontroller, om stikkontakten virker, ved at teste den med et andet apparat som f.eks. en lampe.
- • Hvis problemet fortsætter, kan du kontakte Dell (se "Kontakt Dell" på side [60](#page-61-0)).

#### **Hvis strømlampen lyser konstant hvidt, og computeren ikke reagerer** —

Kontakt Dell for hjælp (se "Kontakt Dell" på side [60](#page-61-0)).

#### **Hvis lysindikatoren for strøm blinker hvidt** —

Computeren er i dvaletilstand. Tryk på en tast på tastaturet, flyt på musen, eller tryk på tænd/slukknappen for at genoptage normal drift.

#### **Hvis strømindikatoren lyser konstant orange** —

Systemkortet kan ikke starte initialisering. Der kan være et problem med enten systemkortet eller strømforsyningen. Kontakt Dell for hjælp (se "Kontakt Dell" på side [60](#page-61-0)).

#### **Hvis lysindikatoren for strøm blinker orange** —

Computeren har registreret en fejl under POST. Lysdioden blinker samtidig med tre BIOS-bipkoer for at angive fejlen. Kontakt Dell for hjælp (se "Kontakt Dell" på side [60](#page-61-0)).

<span id="page-39-0"></span>**Hvis du oplever interferens, som forhindrer modtagelse på computeren** — Et uønsket signal skaber interferens ved at afbryde eller blokere andre signaler. Mulige årsager til forstyrrelse kan være:

- • Strøm-, tastatur- og museforlængerledninger.
- • Der er tilsluttet for mange enheder til en strømskinne.
- • Der er tilsluttet flere strømskinner til den samme stikkontakt.

## **Problemer med hukommelse**

**Hvis der vises en meddelelse om utilstrækkelig hukommelse** —

- • Gem og luk alle åbne filer, og afslut alle åbne programmer, som du ikke bruger, for at se, om det løser problemet.
- • Oplysninger om mindstekravene til hukommelsen finder du i softwaredokumentationen. Kontakt Dell for hjælp (se "Kontakt Dell" på side [60](#page-61-0)).
- • Kør Dell Diagnostics (se "Dell Diagnostics" på side [44\)](#page-45-0).

#### **Hvis du oplever andre problemer med hukommelsen** —

- • Kør Dell Diagnostics (se "Dell Diagnostics" på side [44\)](#page-45-0).
- • Kontakt Dell for hjælp (se "Kontakt Dell" på side [60\)](#page-61-0).

## <span id="page-40-0"></span>**Problemer med software og med, at computeren hænger**

**Hvis computeren ikke starter** — Sørg for, at strømkablet er korrekt tilsluttet til computeren og stikkontakten.

#### **Hvis et program holder op med at reagere** —

Afslut programmet:

- **1.** Tryk på <Ctrl><Shift><Esc> samtidig.
- **2.** Klik på **Programmer**.
- **3.** Klik på det program, som ikke længere reagerer
- **4.** Klik på **Afslut job**.

#### **Hvis et program bryder ned gentagne gange** — Kontroller softwaredokumentationen. Hvis det er nødvendigt, skal du afinstallere programmet og derefter geninstallere det.

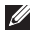

**BEMÆRKNING:** Software indeholder normalt installationsoplysninger i dokumentationen eller på cd'en.

**Hvis computeren stopper med at reagere, eller der vises en helt blå skærm** —

#### **ADVARSEL: Du kan miste data, hvis du ikke kan udføre en nedlukning af operativsystemet.**

Hvis du ikke kan få en reaktion ved at trykke på en tast på tastaturet eller ved at bevæge musen, skal du trykke på og holde tænd/sluk-knappen nede i mindst 8-10 sekunder (indtil computeren slukkes) og derefter genstarte computeren.

#### **Et program er designet til et tidligere Microsoft® Windows® operativsystem** —

Kør **guiden Programkompatibilitet**. Guiden **Programkompatibilitet** konfigurerer et program, så det kører i et miljø, som svarer til en tidligere version af et Microsoft Windowsoperativsystemmiljø.

#### **Problemløsning**

#### Windows Vista

- **1.** Klik på **Start** → **Kontrolpanel**→ **Programmer**→ **Use an older program with this version of Windows (Brug et ældre program med denne version af Windows)**.
- **2.** Klik **Næste** på velkomstskærmbilledet.
- **3.** Følg vejledningen på skærmen.

Windows 7

- **1.** Klik på **Start**.
- **2.** Skriv Brug et ældre program med denne version af Windows i søgefeltet, og tryk på <Enter>.
- **3.** Følg instruktionerne i guiden **Programkompatibilitet**.

#### **Hvis du har andre softwareproblemer** —

- • Skriv fejlkoden og beskrivelsen af problemet ned, og kontakt Dell (se "Kontakt Dell" på side [60\)](#page-61-0).
- • Sikkerhedskopier dine filer med det samme.
- • Brug et virus-scanningsprogram til at kontrollere harddisken eller cd'er.
- • Gem og luk alle åbne filer eller programmer og luk ned for computeren via **Start** -menuen
- • Se dokumentationen til softwaren, eller kontakt softwareproducenten for at få oplysninger om fejlfinding:
	- Kontroller, at programmet er kompatibelt med det operativsystem, der er installeret på computeren.
	- Kontroller, at computeren opfylder de minimumskrav til hardwaren, der er en forudsætning for at køre softwaren. Se dokumentationen til softwaren for oplysninger.
	- Kontroller, at programmet er installeret og konfigureret rigtigt.
	- Sørg for at enhedsdriverne ikke er i konflikt med programmet.
	- Hvis det er nødvendigt, skal du afinstallere programmet og derefter geninstallere det.

# <span id="page-42-1"></span><span id="page-42-0"></span>**Brug af supportværktøjer**

## **Dell Support Center**

**Dell Support Center** hjælper dig med at finde den service og support og de systemspecifikke oplysninger, du har brug for.

Klik på ikonet  $\leq$  på proceslinien for at starte programmet.

Startsiden til **Dell Support Center** viser computerens modelnummer, servicemærkat, ekspressservicekoden og servicekontaktoplysninger.

På startsiden findes også links, der giver adgang til:

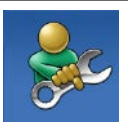

**Selvhjælp** (Fejlfinding, Sikkerhed, Systemydeevne, Netværk/internet, Sikkerhedskopiering/ Gendannelse og Windowsoperativsystem)

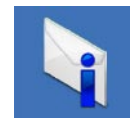

**Advarsler** (tekniske supportadvarsler med relevans for din computer)

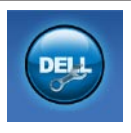

**Assistance fra Dell** (Teknisk support med DellConnect™, Kundeservice, Undervisning og selvstudier, Sådan gør du-hjælp med Dell on Call og Onlinescanning med PC CheckUp)

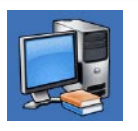

**Om dit system**

(Systemdokumentation, Garantiinformation, Systeminformation, Opgraderinger og tilbehør)

Du kan få flere oplysninger om **Dell Support Center** og de tilgængelige supportværktøjer ved at klikke på fanen **Services** på **support.dell.com**.

## **Systemmeddelelser**

Hvis der er et problem med eller en fejl på pc'en, viser den muligvis en systemmeddelelse, som kan hjælpe dig med at finde årsagen og den handling, der er nødvendig for at løse problemet.

 $\mathscr{U}$ **BEMÆRKNING:** Hvis den meddelelse, der vises, ikke findes i de følgende eksempler, kan du læse i dokumentationen til enten operativsystemet eller det program, der kørte, da meddelelsen blev vist. Du kan også se *Dell Teknologiguide* på computeren eller på webstedet for Dell Support på **support.dell.com** eller se "Kontakt Dell" på side [60](#page-61-0) for at få hjælp.

**Alert! (Alarm) Previous attempts at booting this system have failed at checkpoint [nnnn] (tidligere forsøg på at starte systemet er mislykkedes ved kontrolpunkt [nnnn]. Hvis du har brug for hjælp til at løse dette problem, beder vi dig notere dette kontrolpunkt og kontakte Dells tekniske support** — Computeren kunne ikke fuldføre startrutinen i tre på hinanden følgende tilfælde på grund af samme fejl. Kontakt Dell for hjælp (se "Sådan kontaktes Dell" på side [60\)](#page-61-0).

**CMOS checksum error (fejl i CMOS-kontrolsum)** — Mulig fejl på bundkortet, eller RTC-batteriet er næsten løbet tør for strøm. Kontakt Dell for hjælp (se "Sådan kontaktes Dell" på side [60](#page-61-0)).

**CPU fan failure (fejl på CPU-blæser)** — Der er opstået en fejl på CPU-blæseren. Kontakt Dell for hjælp (se "Sådan kontaktes Dell" på side [60\)](#page-61-0).

**Hard-disk drive failure (fejl på harddiskdrev)** — Mulig harddiskfejl under POST. Kontakt Dell for hjælp (se "Sådan kontaktes Dell" på side [60](#page-61-0)).

**Hard-disk drive read failure (fejl ved læsning af harddisk)** — Mulig harddiskfejl under HDD boot test. Kontakt Dell for hjælp (se "Sådan kontaktes Dell" på side [60\)](#page-61-0).

**Keyboard failure (tastaturfejl)** — Tastaturfejl eller løst kabel. Hvis det ikke løser problemet at sætte kablet igen, skal tastaturet udskiftes.

**No boot device available (ingen startenhed tilgængelig)** — Ingen startbar partition på harddrevet, harddrevets kabel er løst, eller der findes ingen startbar enhed.

• Hvis harddisken er din startenhed, skal du sørge for, at kablerne er tilsluttet, og at drevet er installeret korrekt og partitioneret som en startenhed.

<span id="page-44-0"></span>• Start systeminstallation og sørg for, at startsekvensens information er korrekt (se *Dell Teknologiguide* på Dells supportwebsted på **support.dell.com**).

**No timer tick interrupt (ingen timertaktslagsafbrydelse)** — En chip på systemkortet kan have en funktionsfejl, der kan være en fejl på bundkortet. Kontakt Dell for hjælp (se "Sådan kontaktes Dell" på side [60](#page-61-0)).

#### **USB over current error (aktuel fejl ved USB)** —

Afbryd USB-enheden. USB-enheden skal bruge mere strøm for at fungere korrekt. Tilslut en ekstern strømkilde til USB-enheden. Hvis din enhed har to USB-kabler, kan du også tilslutte begge kabler.

#### **CAUTION - Hard Drive SELF MONITORING SYSTEM has reported that a parameter has exceeded its normal operating range. (FORSIGTIG – Harddiskens SELVOVERVÅGNINGSSYSTEM har rapporteret, at en parameter har overskredet sit normale driftsområde.) Dell recommends that you back up your data regularly. (Dell anbefaler,**

**at du regelmæssigt sikkerhedskopierer dine data.) En parameter uden for sit område angiver muligvis et potentielt harddiskproblem** — S.M.A.R.T-fejl, mulig fejl på harddiskdrev. Kontakt Dell for hjælp (se "Sådan kontaktes Dell" på side [60\)](#page-61-0).

## **Hardwarefejlfinding**

Hvis en enhed enten ikke findes under installation af operativsystemet eller findes, men er forkert konfigureret, kan du bruge **Hardwarefejlfinding** til at løse inkompatibiliteten.

Anvendelse af Hardwarefejlfinding:

- **1.** Klik på Start ↔ → **Hjælp og support**.
- **2.** Skriv hardware troubleshooter (hardwarefejlfinding) i søgefeltet, og tryk på <Enter> for at starte søgningen.
- **3.** I søgeresultaterne skal du vælge den indstilling, der bedst beskriver problemet, og derefter udføre de resterende fejlfindingstrin.

## <span id="page-45-1"></span><span id="page-45-0"></span>**Dell Diagnostics**

Hvis du oplever et problem med computeren, skal du udføre kontrollerne under "Problemer med software" på side [39](#page-40-0) og køre Dell Diagnostics, før du kontakter Dell for teknisk assistance.

Det anbefales at udskrive disse procedurer, før du begynder.

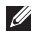

- **BEMÆRKNING:** Dell Diagnostics fungerer kun på Dell-computere.
- **BEMÆRKNING:**Disken Drivers and Utilities  $\mathscr{M}$ er tilbehør og følger muligvis ikke med computeren.

Se *Dell Teknologiguide* for at få vist computerens konfigurationsoplysninger, og kontrollér, at den enhed, du ønsker at teste, vises i systeminstallationsprogrammet og er aktiv.

Start Dell Diagnostics fra harddisken eller fra disken Drivers and Utilities.

### **Start Dell Diagnostics fra harddisken.**

Dell Diagnostics findes på en skjult partition med diagnoseværktøj på din harddisk.

- **BEMÆRKNING:** Hvis pc'en ikke viser et skærmbillede, skal du kontakte Dell (se "Sådan kontaktes Dell" på side [60\)](#page-61-0).
- **1.** Kontroller, at computeren er tilsluttet korrekt til en stikkontakt, som fungerer korrekt.
- **2.** Tænd for (eller genstart) computeren.
- **3.** Når DELL™-logoet vises, skal du omgående trykke på F12. Vælg **Diagnostics** fra startmenuen og tryk på <Enter>.

Dette starter Pre-Boot System Assessment (PSA) på visse computere.

- **BEMÆRKNING:** Hvis du venter for længe,  $\mathscr{U}$ og operativsystemlogoet vises, skal du fortsat vente, indtil du ser skrivebordet i Microsoft® Windows®, og derefter lukke computeren og forsøge igen.
- **BEMÆRKNING:** Hvis du ser en meddelelse Ø om, at der ikke blev fundet en partition med diagnosticeringsværktøjet, køres Dell Diagnostics fra disken Drivers and Utilities.

Hvis PSA startes:

- a. PSA'en går i gang med at køre test.
- b. Hvis PSA'en gennemføres, vises følgende meddelelse: "No problems have been found with this system so far. (ingen problemer er fundet i forbindelse med dette system indtil videre) Do you want to run the remaining memory tests? (vil du gerne køre de resterende hukommelsestest? This will take about 30 minutes or more (dette tager 30 minutter eller mere). Do you want to continue? (vil du fortsætte?) (Recommended) (anbefales)."
- c. Hvis du oplever hukommelsesproblemer, skal du trykke på <y>, ellers skal du trykke på <n>.

Den følgende meddelelse vises:

"Booting Dell Diagnostic Utility Partition (start af Dell Diagnostic Utility Partition). Press any key to continue (tryk på en tast for at fortsætte) ."

d. Vælg en tast for gå til vinduet **Choose An Option** (vælg et vindue).

Hvis PSA ikke startes:

Tryk på en vilkårlig tast for at starte Dell Diagnostics fra partitionen med diagnosticeringshjælpeværktøjet på harddisken.

**4.** Marker den test, du vil køre.

- **5.** Hvis der opdages et problem under en test, vises der en meddelelse med en fejlkode og en beskrivelse af problemet. Skriv fejlkoden og beskrivelsen af problemet ned, og kontakt Dell (se "Kontakt Dell" på side [60\)](#page-61-0).
- **BEMÆRKNING:** Servicekoden til computeren findes øverst på hvert testskærmbillede. Servicekoden hjælper dig med at identificere computeren, når du kontakter Dell.
- **6.** Når testene er færdige, skal du lukke testskærmbilledet for at vende tilbage til vinduet **Choose An Option** (vælg en indstilling).
- **7.** Hvis du vil afslutte Dell Diagnostics og genstarte computeren, skal du klikke på **Afslut**.

### **Start af Dell Diagnostics fra disken Drivers and Utilities**

- **1.** Indsæt disken Drivers and Utilities.
- **2.** Luk computeren og genstart den. Når DELLlogoet vises, skal du trykke på <F12> med det samme.
	- **BEMÆRKNING:** Hvis du venter for længe, og operativsystemlogoet vises, skal du fortsat vente, indtil du ser skrivebordet i Microsoft® Windows®, og derefter lukke computeren og forsøge igen.
	- **BEMÆRKNING:** De næste trin ændrer kun boot-sekvensen denne ene gang. Ved den næste opstart starter computeren i overensstemmelse med de enheder, der er angivet i systemkonfigurationsprogrammet.
- **3.** Når listen med startenheder vises, skal du fremhæve **CD/DVD/CD-RW** og trykke på <Enter>.
- **4.** Vælg indstillingen **Boot from CD-ROM** (Start fra cd-rom) fra menuen, som kommer frem og tryk på <Enter>.
- **5.** Indtast 1 for at starte cd-menuen, og tryk på <Enter> for at fortsætte.
- **6.** Vælg **Run the 32 Bit Dell Diagnostics** fra den nummererede liste. Hvis der er anført flere versioner, vælges versionen, som er relevant for computeren.
- **7.** Marker den test, du vil køre.
- **8.** Hvis der opdages et problem under en test, vises der en meddelelse med en fejlkode og en beskrivelse af problemet. Skriv fejlkoden og beskrivelsen af problemenet ned, og kontakt Dell (se "Kontakt Dell" på side [60](#page-61-0)).
- **BEMÆRKNING:** Servicekoden til computeren findes øverst på hvert testskærmbillede. Servicekoden hjælper dig med at identificere computeren, når du kontakter Dell.
- **9.** Når testene er færdige, skal du lukke testskærmbilledet for at vende tilbage til vinduet **Choose An Option** (vælg en indstilling).
- **10.** Hvis du vil afslutte Dell Diagnostics og genstarte computeren, skal du klikke på **Afslut**.
- 11. Fiern disken Drivers and Utilities.

# <span id="page-49-1"></span>**Gendannelse af operativsystemet**

Du kan gendanne operativsystemet på følgende måder:

- • Systemgendannelse gendanner computeren til en tidligere driftstilstand, uden at datafilerne bliver påvirket. Brug Systemgendannelse som den første løsning til at gendanne operativsystemet og bevare datafilerne.
- • Dell Factory Image Restore gendanner harddisken til den driftstilstand, den var i, da du købte computeren. Denne procedure sletter permanent alle data på harddisken og fjerner eventuelle programmer, som du har installeret, efter at du modtog computeren. Brug kun Dell Factory Image Restore, hvis Systemgendannelse ikke løste problemet med operativsystemet.
- • Hvis der fulgte en operativsystem-disk med din computer, kan du bruge den til at gendanne dit operativsystem. Hvis du bruger operativsystem-disken, slettes alle data på harddisken imidlertid også. Brug kun disken, hvis hverken Systemgendannelse eller Dell Factory Image Restore løste problemet med operativsystemet.

## <span id="page-49-0"></span>**Systemgendannelse**

Windows-operativsystemerne giver mulighed for Systemgendannelse, hvilket gør det muligt at sætte computeren tilbage til en tidligere driftstilstand (uden at datafilerne bliver påvirket), hvis ændringer af hardware, software eller andre systemindstillinger har efterladt computeren i en uønsket driftstilstand. Alle ændringer, som Systemgendannelsen laver på computeren er helt reversible.

#### **FORSIGTIG: Foretag regelmæssig backup af dine datafiler. System Restore (Systemgendannelse) viser ikke dine datafiler eller reparerer dem.**

**BEMÆRKNING:** De følgende instruktioner gælder for Windows-standardvisninger, og de gælder derfor muligvis ikke, hvis du har ændret indstillerne på din Dell™-computer til Windows klassisk visning.

### **Start af Systemgendannelse**

- **1.** Klik på **Start**.
- **2.** I søgefeltet skal du skrive (System Restore) Systemgendannelse og trykke på <Enter>.
- **BEMÆRKNING: Vinduet** 
	- **Brugerkontokontrol** vises muligvis. Hvis du har administratorrettigheder til computeren, skal du klikke på **Fortsæt**. Ellers skal du kontakte administratoren for at fortsætte med den ønskede handling.
- **3.** Klik på **Næste** og de resterende beskeder på skærmen.

Hvis Systemgendannelse ikke løste problemet, kan du fortryde den sidste systemgendannelse.

### **Fortrydelse af den sidst udførte systemgendannelse**

- **BEMÆRKNING:** Inden du fortryder den sidste systemgendannelse, skal du gemme og lukke alle åbne filer og lukke alle åbne programmer. Du må ikke ændre, åbne eller slette filer eller programmer, før systemgendannelsen er udført.
- **1.** Klik på **Start**.
- **2.** I søgefeltet skal du skrive(System Restore) Systemgendannelse og trykke på <Enter>.
- **3.** Klik på **Fortryd min seneste gendannelse** og klik på **Næste**.

## <span id="page-51-0"></span>**Dell Factory Image Restore**

- **FORSIGTIG: Brug af Dell Factory Image Restore sletter permanent alle data på harddisken og fjerner alle programmer og drivere, der er installeret, efter at du modtog computeren. Sikkerhedskopier om muligt dataene, før du bruger denne mulighed. Brug kun Dell Factory Image Restore, hvis Systemgendannelse ikke løste problemet med operativsystemet.**
- **BEMÆRKNING:** Dell Factory Image Restore  $\mathscr{U}$ er ikke tilgængelig, hvis harddisken er formateret eller partitioneret ved hjælp af operativsystem-disken.

**BEMÆRKNING:** Dell Factory Image Restore <u>U</u> er muligvis ikke tilgængelige i visse lande eller på visse computere.

Brug kun Dell Factory Image Restore som en sidste udvej til gendannelse af operativsystemet. Disse muligheder gendanner harddisken til den driftstilstand, den var i, da du købte computeren. Alle programmer og filer, der er tilføjet, siden du modtog computeren — inklusive datafiler slettes permanent fra harddisken. Datafiler inkluderer dokumenter, regneark, e-mails, digitale fotos, musikfiler osv. Om muligt skal du sikkerhedskopiere alle dataene, før du bruger Factory Image Restore.

- **1.** Tænd for computeren. Når Dell-logoet vises, skal du trykke på <F8> adskillige gange for åbne vinduet **Avancerede startindstillinger**.
- **BEMÆRKNING:** Hvis du venter for Ø længe, og operativsystemlogoet vises, skal du vente, indtil du ser skrivebordet i Microsoft® Windows®, og derefter lukke computeren og forsøge igen.
- **2.** Vælg **Reparer computeren.**
- **3.** Vinduet **Indstillinger for systemgendannelse** vises.
- **4.** Vælg et tastaturlayout, og klik på **Næste**.
- **5.** For at får adgang til gendannelsesfunktionerne skal du logge på som lokal bruger. For at få adgang til kommandoprompten skal du skrive administrator i feltet **Brugernavn**, og derefter klikke på **OK**.
- **6.** Klik på **Dell Factory Image Restore** Velkomstskærmbilledet **Dell Factory Image Restore** vises.
- **BEMÆRKNING:** Afhængig af din konfiguration kan du blive nødt til at vælge **Dell Factory Tools** og derefter **Dell Factory Image Restore**.
- **7.** Klik **Næste**. Skærmbilledet **Bekræft sletning af data** vises.
- **BEMÆRKNING:** Hvis du ikke vil fortsætte med Factory Image Restore skal du klikke på Annuller.

**8.** Klik på afkrydsningsfeltet for at bekræfte, at du ønsker at fortsætte med at genformatere harddisken og gendanne systemsoftwaren til standardindstillingerne, og klik derefter på **Næste**.

Gendannelsesprocessen begynder og kan vare fem minutter eller mere. Der vises en besked, når operativsystemet og de fabriksinstallerede programmer er gendannet til standardindstillingerne.

**9.** Klik på **Afslut** for at genstarte systemet.

## **Geninstallation af operativsystemet**

### **Inden du går i gang**

Hvis du overvejer at geninstallere Microsoft®Windows®-operativsystem for at rette et problem med en nyligt installeret driver, skal du først bruge funktionen Tilbageførsel af Enhedsdriver i Windows. Hvis Tilbageførsel af enhedsdriver ikke løser problemet, så brug Systemgendannelse for at få dit operativsystem til operativtilstanden det var i, før du installerede den nye enhedsdriver. Se "Systemgendannelse" på side [48](#page-49-0).

**FORSIGTIG: Inden du udfører installation, skal du sikkerhedskopiere alle datafiler på harddisken. Ved konventionelle harddiskkonfigurationer er harddisken det første drev, der genkendes af computeren.**

Brug kun disken til geninstallation af operativsystemet som en sidste udvej til gendannelse af operativsystemet.

For at geninstallere Windows har du brug for følgende enheder:

- Operativsystemets disk
- Disken Dell Drivers and Utilities
- **BEMÆRKNING:**Disken Dell Drivers and  $\mathscr{M}$ Utilities indeholder drivere, der blev installeret under samlingen af computeren. Brug disken Dell Drivers and Utilities til at indlæse påkrævede drivere. Alt afhængigt af hvilken region du har bestilt computeren i, og om du har bestilt disken, følger disken Dell Drivers and Utilities og disken Operating System muliqvis ikke med computeren.

### **Geninstallation af Microsoft Windows**

Geninstallationsprocessen kan tage 1 til 2 timer at gennemføre. Når du har geninstalleret operativsystemet, skal du også geninstallere enhedsdriverne, antivirusprogrammet og anden software.

- **1.** Gem, og luk alle åbne filer, og afslut alle åbne programmer.
- **2.** Indsæt disken Operativsystem.
- **3.** Klik på **Afslut**, hvis meddelelsen **Installér Windows** vises.
- **4.** Genstart computeren.
- **5.** Når DELL-logoet vises, skal du trykke på <F12> med det samme.

**BEMÆRKNING:** Hvis du venter for M længe, og operativsystemlogoet vises, skal du vente, indtil du ser skrivebordet i Microsoft® Windows®, og derefter lukke computeren og forsøge igen.

- **BEMÆRKNING:** De næste trin ændrer  $\mathscr{M}$ kun boot-sekvensen denne ene gang. Ved den næste opstart starter computeren i overensstemmelse med de enheder, der er angivet i systemkonfigurationsprogrammet.
- **6.** Når listen med startenheder vises, skal du fremhæve **cd/dvd/cd-rw-drevet** og trykke på <Enter>.
- **7.** Tryk på en hvilken som helst tast for at **starte fra cd-rom**. Følg anvisningerne på skærmen for at fuldføre installationen.

# <span id="page-55-0"></span>**Få hjælp**

Hvis du kommer ud for et problem med computeren, skal du bruge følgende fremgangsmåde til diagnosticering og fejlfinding:

- **1.** Se "Problemløsning" på side [35](#page-36-0) for at finde oplysninger og procedurer, der vedrører det problem, der opleves med computeren.
- **2.** Se Dell Teknologiguide for at få flere oplysninger om fejlfinding.
- **3.** Se "Dell Diagnostics" på side [44](#page-45-0) for procedurer for kørsel af Dell Diagnostics.
- **4.** Udfyld "Diagnosechekliste" på side [60.](#page-61-1)
- **5.** Brug Dells omfattende udbud af onlinetjenester på Dell Support (**support.dell.com**) som hjælp til installation og fejlfindingsfremgangsmåder. Se "Onlinetjenester" på side [56](#page-57-0) for af få vist en mere omfattende oversigt over Dell Support online.
- **6.** Hvis de foregående trin ikke løser problemet, kan du se " Inden du ringer" på side [59](#page-60-0).
- **BEMÆRKNING:** Ring til Dell Support fra en Ø telefon i nærheden af eller ved computeren, så en supportmedarbejder kan hjælpe dig med eventuelle nødvendige procedurer.
- **BEMÆRKNING:** Dells system med koder for ekspresservice er muligvis ikke tilgængeligt i alle lande.

<span id="page-56-0"></span>Når Dells automatiske telefonsystem beder dig om det, skal du indtaste din ekspresservicekode, så samtalen stilles direkte ind til den rigtige supportmedarbejder. Hvis du ikke har en kode for ekspresservice, skal du åbne mappen **Dell Accessories** (Dell-tilbehør), dobbeltklikke på ikonet **Express Service Code** og følge instruktionerne.

**BEMÆRKNING:** Nogle af de funktionerne er  $\mathscr{U}$ ikke altid tilgængelige alle steder uden for USA. Ring til din lokale Dell-repræsentant for at få oplysninger om tilgængeligheden.

## **Teknisk support og kundeservice**

Dells supportservice står til rådighed med svar på dine spørgsmål om Dell-hardware. Vores supportmedarbejdere bruger computerbaseret diagnosticering til at give hurtige og præcise svar.

Se "Inden du ringer" på side [59,](#page-60-0) hvis du har brug for at kontakte Dells supportservice, og se derefter kontaktoplysningerne for dit område, eller gå til **support.dell.com**.

## **DellConnect**

DellConnect™ er et simpelt online-adgangsværktøj, der gør en medarbejder tilknyttet Dells service og support i stand til at få adgang til din computer via en bredbåndsforbindelse, diagnosticere dit problem og reparere det hele, mens du overvåger det. Gå til **www.dell.com**/**DellConnect** for at få flere oplysninger.

<span id="page-57-1"></span>**Få hjælp**

### <span id="page-57-0"></span>**Onlinetjenester**

Du kan lære mere om Dell-produkter og -tjenester på følgende websteder:

- • **www.dell.com**
- • www.dell.com/ap **(kun asiatiske lande og lande i Stillehavsområdet)**
- • www.dell.com/jp **(kun Japan)**
- • www.euro.dell.com **(kun Europa)**
- • www.dell.com/la **(kun latinamerikanske og caribiske lande)**
- • www.dell.ca **(kun Canada)**

Du kan få adgang til Dell Support via de følgende websteder og e-mail-adresser:

### **Dell Support-websteder**

- • **support.dell.com**
- • support.jp.dell.com **(kun Japan)**
- • support.euro.dell.com **(kun Europa)**
- • **supportapj.dell.com** (kun asiatiske lande og lande i Stillehavsområdet)

### **E-mail-adresser til Dell Support**

- • **mobile\_support@us.dell.com**
- • **support@us.dell.com**
- • **la-techsupport@dell.com** (kun latinamerikanske og caribiske lande)
- • **apsupport@dell.com** (kun lande i Sydøstasien/Stillehavsområdet)

### **Dells e-mail-adresser til markedsføring og salg**

- • **apmarketing@dell.com** (kun lande i Sydøstasien/Stillehavsområdet)
- • sales\_canada@dell.com **(kun Canada)**

### **Anonym FTP (file transfer protocol):**

#### • **ftp.dell.com**

Log på som bruger: anonym, og brug din e-mail-adresse som din adgangskode.

### **Automatiseret ordrestatustjeneste**

For at kontrollere status på de Dell-produkter, du har bestilt, kan du gå til **support.dell.com**, eller du kan ringe til den automatiserede ordrestatusservice. En række indspillede meddelelser beder dig om de oplysninger, der kræves for at lokalisere og rapportere om din ordre. For vejledning i at finde det telefonnummer, du skal ringe til i dit område kan du se "Kontakt Dell" på side [60.](#page-61-0)

Hvis du har problemer med din ordre, f.eks. i form af manglende dele, forkerte dele eller forkert fakturering, kan du kontakte Dells kundeservice. Sørg for at have din faktura eller pakkeseddel ved hånden, når du ringer. For vejledning i at finde det telefonnummer, du skal ringe til i dit område, se "Kontakt Dell" på side [60](#page-61-0).

## **Produktoplysninger**

Hvis du har brug for oplysninger om yderligere produkter, der kan fås hos Dell, eller hvis du gerne vil afgive en bestilling, kan du besøge Dells websted på **www.dell.com**. Oplysninger om, hvilket telefonnummer du skal ringe til i dit område, og om, hvordan du kontakter en salgsspecialist, se "Kontakt Dell" på side [60](#page-61-0).

## <span id="page-59-0"></span>**Returnering af varer til reparation under garantien eller til refundering**

Uanset om du returnerer varerne til reparation eller refundering, skal du klargøre dem på følgende måde:

**BEMÆRK:** Før du returnerer produktet til Dell, skal du sørge for at sikkerhedskopiere data på harddisken og en eventuel anden lagerenhed i produktet. Fjern alle fortrolige, beskyttede og personlige oplysninger samt flytbare medier såsom cd'er og pc-kort. Dell er ikke ansvarlig for nogen af dine fortrolige, beskyttede eller personlige oplysninger, tabte eller beskadigede data eller beskadigede eller mistede flytbare medier, der kan inkluderet i forbindelse med din returnering.

- **1.** Ring til Dell for at få et RMA-nummer, og skriv det tydeligt og iøjnefaldende uden på kassen.
- **BEMÆRK:** For vejledning i at finde det  $\mathscr{M}$ telefonnummer, du skal ringe til i dit område, se "Kontakt Dell" på side [60.](#page-61-0)
- **2.** Vedlæg en kopi af fakturaen og et brev, der beskriver årsagen til returen.
- **3.** Vedlæg en kopi af diagnosechecklisten (se "Diagnosecheckliste" på side [60](#page-61-1)), og angiv, hvilke tests du har kørt, samt alle de fejlmeddelelser, der blev rapporteret af Dell Diagnostics (se "Dell Diagnostics" på side [44\)](#page-45-0).
- **4.** Vedlæg alt tilbehør, der hører til den eller de varer, der returneres (strømkabler, software, vejledninger, osv.), hvis returnering sker med henblik på refundering.
- <span id="page-60-1"></span>**5.** Pak det udstyr, der skal returneres, i den originale (eller tilsvarende) emballage.
- **BEMÆRK:** Du skal selv betale forsendelsesomkostningerne. Du har også ansvaret for at forsikre alle returnerede produkter, og du påtager dig tabsrisikoen under transporten til Dell. Efterkravspakker accepteres ikke.
- **BEMÆRK: Returneringer, hvor et eller flere** af ovennævnte krav ikke er opfyldt, vil blive afvist ved Dells varemodtagelse og returneret til dig.

## <span id="page-60-0"></span>**Inden du ringer**

**BEMÆRKNING:** Sørg for at have din kode **M** for ekspresservice klar, når du ringer. Denne kode hjælper Dells automatiske supporttelefonsystem med at stille dit opkald det rigtige sted hen. Du vil muligvis også blive bedt om din servicekode (placeret på bagsiden af computeren).

Husk at udfylde den efterfølgende tiekliste til diagnosticering. Hvis det er muligt, skal du tænde computeren, inden du ringer til Dell for at få hjælp. Ring fra en telefon ved eller i nærheden af computeren. Du vil muligvis blive bedt om at skrive nogle kommandoer på tastaturet, videregive detaljerede oplysninger under handlinger eller forsøge fejlfindingstrin, der kun er mulige på selve computeren. Sørg for at have dokumentationen til computeren ved hånden.

#### <span id="page-61-2"></span>**Få hjælp**

#### <span id="page-61-1"></span>**Tjekliste til diagnosticering**

- • Navn:
- • Dato:
- • Adresse:
- • Telefonnummer:
- • Servicemærkat (stregkode på bag på computeren):
- • Kode til ekspresservice:
- • RMA-nummer (hvis du har fået et af en supporttekniker hos Dell):
- • Operativsystem og version:
- • Enheder:
- • Udvidelseskort:
- • Er du tilsluttet et netværk? Ja/Nej
- • Netværk, version og netværksadapter:
- • Programmer og versioner:

I dokumentationen til dit operativsystem kan du finde vejledning i, hvordan du identificerer indholdet i computerens startfiler. Hvis computeren har en printer tilsluttet, skal du udskrive alle filerne. Ellers skal du skrive indholdet i alle filerne ned, inden du ringer til Dell.

- • Fejlmeddelelse, bipkode eller diagnosticeringskode:
- • Beskrivelse af problemet og af de fejlfindingsprocedurer, du har udført:

## <span id="page-61-0"></span>**Sådan kontaktes Dell**

Kunder i USA skal ringe til 800-WWW-DELL (800-999-3355).

**BEMÆRKNING:** Hvis du ikke har en aktiv internetforbindelse, kan du finde kontaktoplysninger på købskvitteringen, pakkeslippen, fakturaen eller i Dells produktkatalog.

Dell giver adgang til flere muligheder for online- og telefonbaseret support og service. Tilgængeligheden varierer for de enkelte lande og produkter, og nogle tjenester findes muligvis ikke i dit område.

Sådan kontakter du Dell omkring salg, teknisk support eller kundeservice:

#### **1.** Besøg **support.dell.com**.

- **2.** Kontrollér dit land eller område i **Vælg et land/område** i rullemenuen nederst på siden.
- **3.** Klik på **Kontakt os** til venstre på siden.
- **4.** Vælg det relevante service- eller supportlink alt afhængigt af, hvad du har brug for.
- **5.** Vælg den metode til at kontakte Dell, der passer dig bedst.

# <span id="page-63-0"></span>**Sådan finder du flere oplysninger og ressourcer**

### **Hvis du har brug for at: Se:**

geninstallere operativsystemet operativsystemets disk køre et diagnosticeringsprogram for computeren, geninstallere Desktop System Software eller opdatere drivere til computeren, samt readme-filer mediet Drivers and Utilities **BEMÆRKNING:** Opdateringer til drivere og dokumentation kan findes på webstedet for Dell™ Support på **support.dell.com**. få mere at vide om operativsystemet, vedligeholdelse af eksterne enheder, RAID, internet, Bluetooth®, netværk og e-mail *Dell Teknologiguide, der findes på din harddisk* finde oplysninger om bedste praksisser for sikkerhed i forbindelse med computeren gennemse garantioplysninger, vilkår og betingelser (kun USA), sikkerhedsinstruktioner, oplysninger om lovgivning, information om ergonomi og slutbrugerlicensaftale dokumenterne vedrørende sikkerhed og lovgivning, som blev sendt med computeren, og se også webstedet Regulatory Compliance på **www.dell.com/regulatory\_compliance**

#### **Sådan finder du flere oplysninger og ressourcer**

<span id="page-64-0"></span>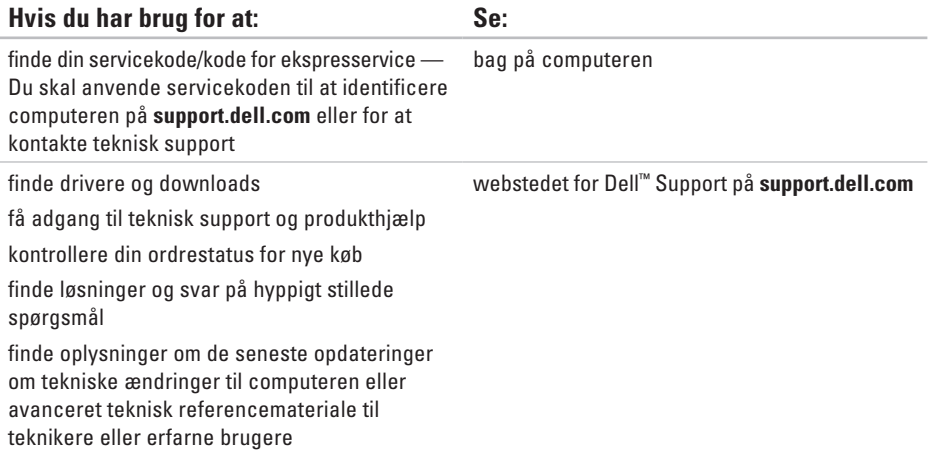

### <span id="page-65-0"></span>**Systemmodel**

Inspiron One 19

Dette afsnit indeholder oplysninger, som du kan have brug for, når du klargør, opdaterer drivere til eller opgraderer computeren. Se Servicehåndbog på Dell Support-webstedet på adressen **support.dell.com** for at få mere detaljerede specifikationer.

- 
- **BEMÆRKNING:** Udvalget kan variere alt afhængigt af regionen. For flere oplysninger angående konfiguration af din computer kan du klikke på **Start**→ **Hjælp og support** og vælge muligheden for at se oplysninger om din computer.

#### **Processor**

Intel® Celeron® Intel CeleronDual-Core Intel Pentium® Dual-Core Intel Core™2 Duo Intel Core2 Quad

#### **Drev og enheder**

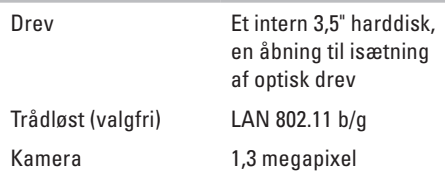

<span id="page-66-0"></span>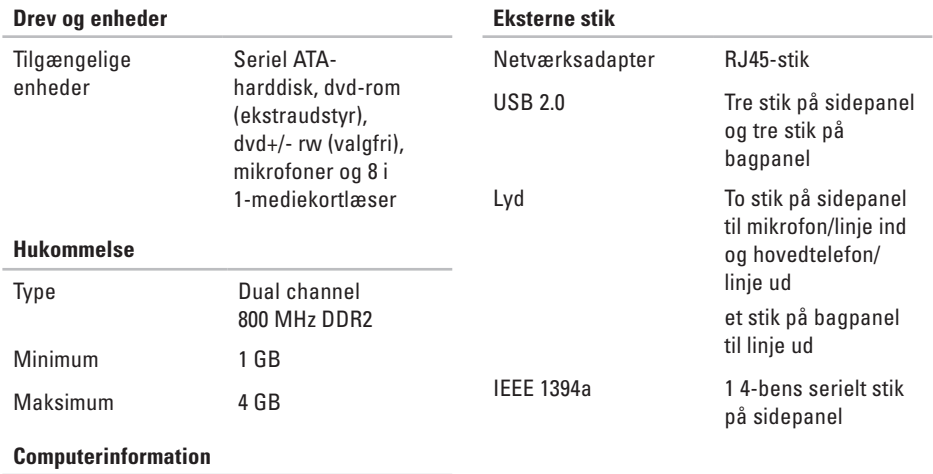

Systemchipset Intel G41+ICH7

<span id="page-67-0"></span>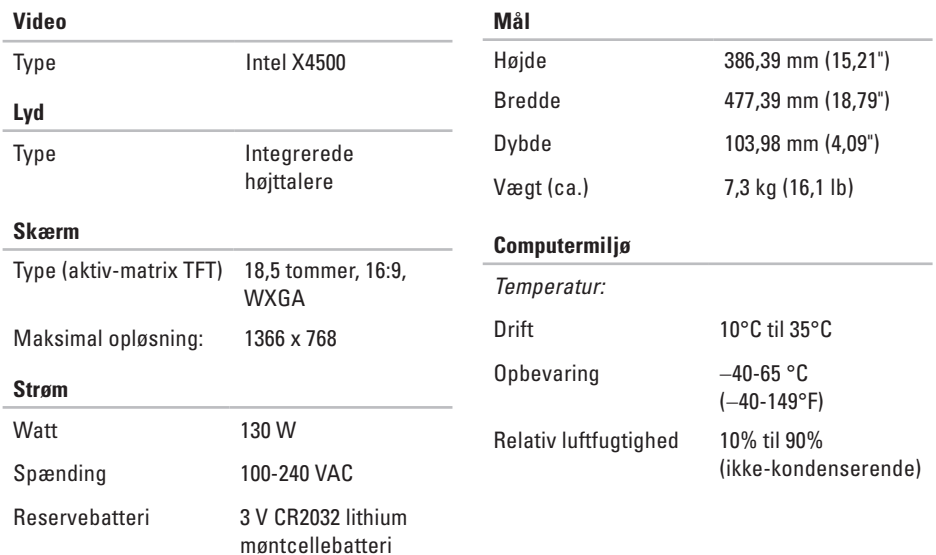

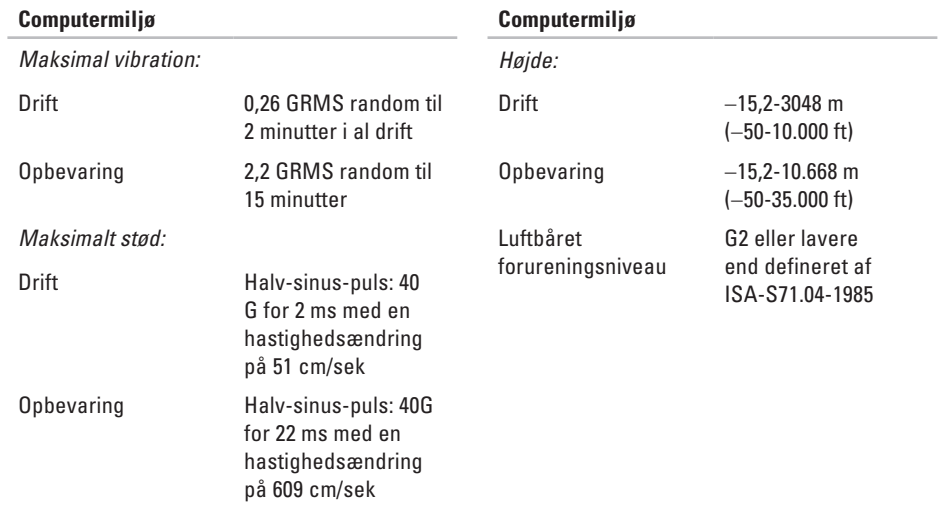

## **Bilag Macrovisionproduktmeddelelse**

Dette produkt indeholder ophavsretsbeskyttet teknologi, der er beskyttet af amerikanske patenter og andre former for intellektuel ejendomsret, der tilhører Macrovision Corporation og andre rettighedshavere. Anvendelse af den ophavsretsbeskyttede teknologi skal være autoriseret af Macrovision Corporation og er beregnet til hjemmebrug eller til andre begrænsede fremvisningsformål, med mindre andet er autoriseret af Macrovision Corporation. Reverse engineering og disassemblering er forbudt.

# **Indeks**

### **C**

cd'er, afspille og oprette **[3](#page-31-0) 0** chipsæt **[6](#page-66-0) 5** computer vægte og dimensioner **[6](#page-67-0) 6** computerens egenskaber **[3](#page-31-0) 0** computermiljø **[6](#page-67-0) 6** computer, opsætning [5](#page-6-0)

### **D**

DellConnect **5 [5](#page-56-0)** Dell Diagnosticering **[4](#page-45-1) 4** Dell:Factory Image Restore **[4](#page-49-1) 8** Dell Support Center **4 [1](#page-42-1)** Dell Supports websted **6 [3](#page-64-0)**

Diagnosticeringscheckliste **[5](#page-60-1) 9** diskdrev understøttede diskstørrelser **[2](#page-23-0) 2** diske brug af **[2](#page-23-0) 2** drev og enheder **[6](#page-65-0) 4** drivere og downloads **[6](#page-64-0) 3** dvd'er, afspille og oprette **3 [0](#page-31-0)**

### **E**

e-mail-adresser for teknisk support **[5](#page-57-1) 6** energi spare **[3](#page-32-0) 1** energibesparelse **[3](#page-32-0) 1**

#### **Indeks**

## **F**

finde flere oplysninger **[62](#page-63-0)** forsendelse af produkter til returnering eller reparation **[58](#page-59-0)** FTP logon, anonym **[56](#page-57-1)** fysiske specifikationer **[66](#page-67-0)**

### **G**

garantireturneringer **[58](#page-59-0)** gendanne fabriks-systemafbildning **[50](#page-51-0)** geninstallation af Windows **[48](#page-49-1)**

### **H**

Hardware fejlfinding **[43](#page-44-0)** hardwareproblemer diagnosticere **[43](#page-44-0)** hjælp få assistance og support **[54](#page-55-0)** hovedtelefon stik på forsiden **[19](#page-20-0)** hukommelse minimum og maksimum **[65](#page-66-0)** hukommelsesproblemer løse **[38](#page-39-0)**

### **I**

internetforbindelse **[12](#page-13-0)** ISP internetudbyder **[12](#page-13-0)**

### **K**

Kontakt til Dell online **[60](#page-61-2)** kundeservice **[55](#page-56-0)**

### **L**

løse problemer **[35](#page-36-1)** luftgennemstrømning, muliggøre **[5](#page-6-0)**
**Indeks** 

lyd **6 [6](#page-67-0)** lysdiode for harddiskaktivitet **[1](#page-18-0) 7**

# **M**

Memory Stick-læser **[1](#page-20-0) 9** MMC **1 [9](#page-20-0)** Multi Media Card læser **1 [9](#page-20-0)**

# **N**

netværksforbindelse løse **[3](#page-37-0) 6** netværkshastighed test **[3](#page-37-0) 6**

## **O**

oplysninger om computer **[6](#page-66-0) 5** opsætning, inden du går i gang **[5](#page-6-0)**

# **P**

porte og stik **6 [5](#page-66-0)** problemer, løse **[3](#page-36-0) 5** processor **[6](#page-65-0) 4** produkter oplysninger og køb **[5](#page-58-0) 7**

## **R**

ressourcer, finde mere **[6](#page-63-0) 2** ringe til Dell **[5](#page-60-0) 9**

## **S**

sikkerhedskopiering oprettelse **3 [3](#page-34-0)** softwarefunktioner **3 [0](#page-31-0)** softwareproblemer **[3](#page-40-0) 9** specifikationer **[6](#page-65-0) 4**

#### **Indeks**

stik på forsiden **[16](#page-17-0)** strømproblemer, løse **[37](#page-38-0)** strømspecifikationer **[66](#page-67-0)** support e-mail-adresser **[56](#page-57-0)** support-websteder verdensomspændende **[55](#page-56-0)** Systemgendannelse **[48](#page-49-0)** Systemmeddelelser **[42](#page-43-0)**

## **T**

tilpasning dine energiindstillinger **[31](#page-32-0)** dit skrivebord **[30](#page-31-0)** tilslutte/tilslutning netværkskabel (ekstraudstyr) **[8](#page-9-0)** trådløs netværksforbindelse **[36](#page-37-0)**

## **U**

udvidelsesbus **[66](#page-67-0)** understøttelse af hukommelse **[65](#page-66-0)**

## **V**

ventilation, sikre **[5](#page-6-0)**

### **W**

Windows, geninstallation **[48](#page-49-0)** Windows Vista® **[12](#page-13-0)** geninstallering **[53](#page-54-0)** guiden Programkompatibilitet **[39](#page-40-0)**

## **X**

xD-Picture Card-læser **[19](#page-20-0)**

Trykt i Irland.

www.dell.com | support.dell.com

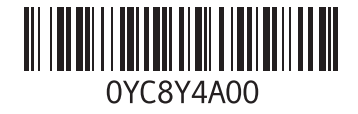